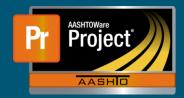

## **Review Tests - QRG**

This QRG gives instructions on how to review tests through the Review Tests queue.

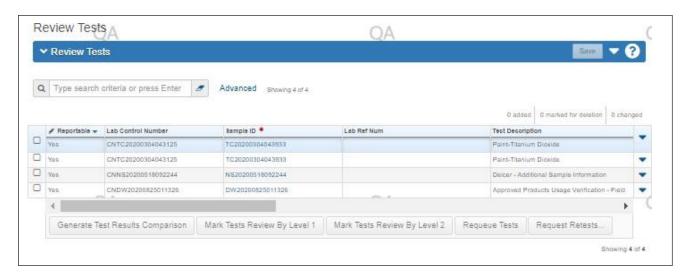

Instructions on reviewing a Sample Record Test:

- Filtering the queue
  - ☐ Begin by narrowing the queue to just the Sample record Tests that are to be completed.

    This can be by Sample Record ID or can be narrowed down to a test using the filter function.

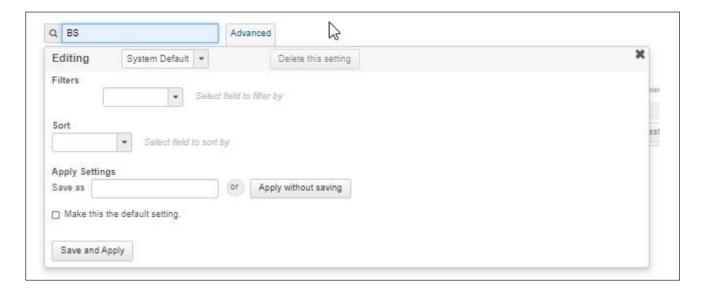

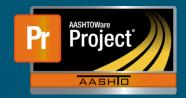

## **Review Tests - QRG**

- Mark Test Reviewed by Level 1 (Skip if not specified as required)
  - □ On the left side of the Sample Record Test row, check the box for all tests to be reviewed by Level 1.
  - □ Select "Mark Tests Review by Level 1" at the bottom of the queue.
  - □ The tests will then be marked as reviewed by Level 1 but will remain in the Review Test queue.

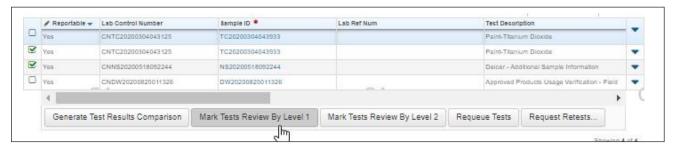

- Mark Test Reviewed by Level 2
  - ☐ On the left side of the Sample Record Test row, check the box for all tests to be reviewed by Level 2.
  - □ Select "Mark Tests Review by Level 2" at the bottom of the queue.
  - □ The tests will then be marked as Reviewed by Level 2 and will disappear from the Review Tests queue where it will become available again in the Review Samples queue when all tests associated to the Sample Record have reached a Completed status.

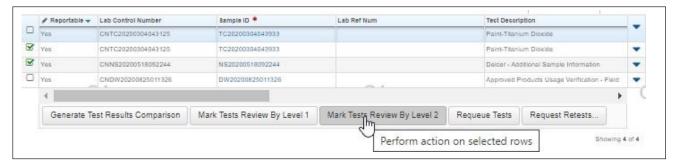

- Requeue Tests
  - □ On the left side of the Sample Record Test row, check the box for all tests to be re-queued back to the Enter Test Result queue.
  - □ Select "Requeue Tests" at the bottom of the queue.
  - ☐ The tests will then be pushed back to the Enter Test Result queue and will disappear from the Review Test queue.

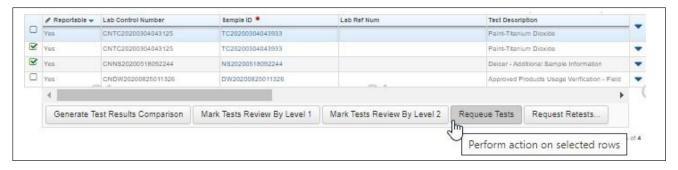

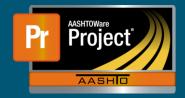

## **Review Tests - QRG**

- Request Retests
  - □ On the left side of the Sample Record Test row, check the box for all tests to be assigned a retest in the Enter Test Result queue.
  - □ Select "Request Retests" at the bottom of the queue.

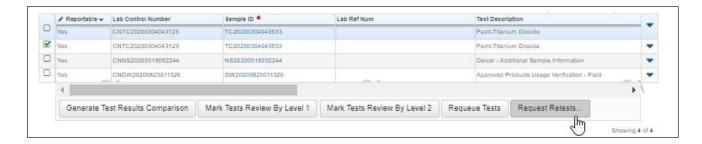

☐ The Request Retest window will open where the user will indicate the Number of Retests needed and will assign which Tester is to Complete the Retest.

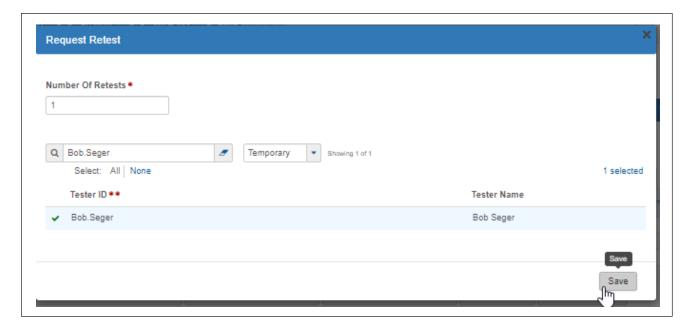

- ☐ After saving, the tests will disappear from the Review Test Queue. The Retest will appear in the Enter Test Result queue.
- □ When the Retests are Complete, the current tests and the requests will appear again in the Review Tests queue.